## **ООО «АЙСИБИКОМ»**

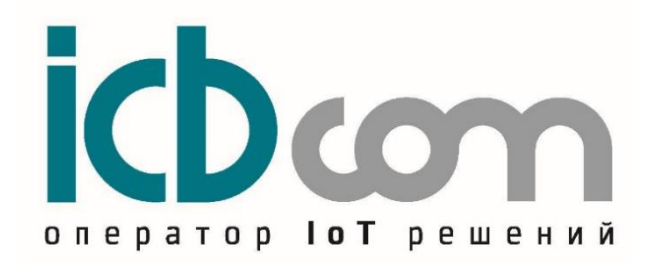

**IoT контроллер для управления ДГУ «КоМонДГУ»**

## **РУКОВОДСТВО ПО ЭКСПЛУАТАЦИИ**

**Москва**

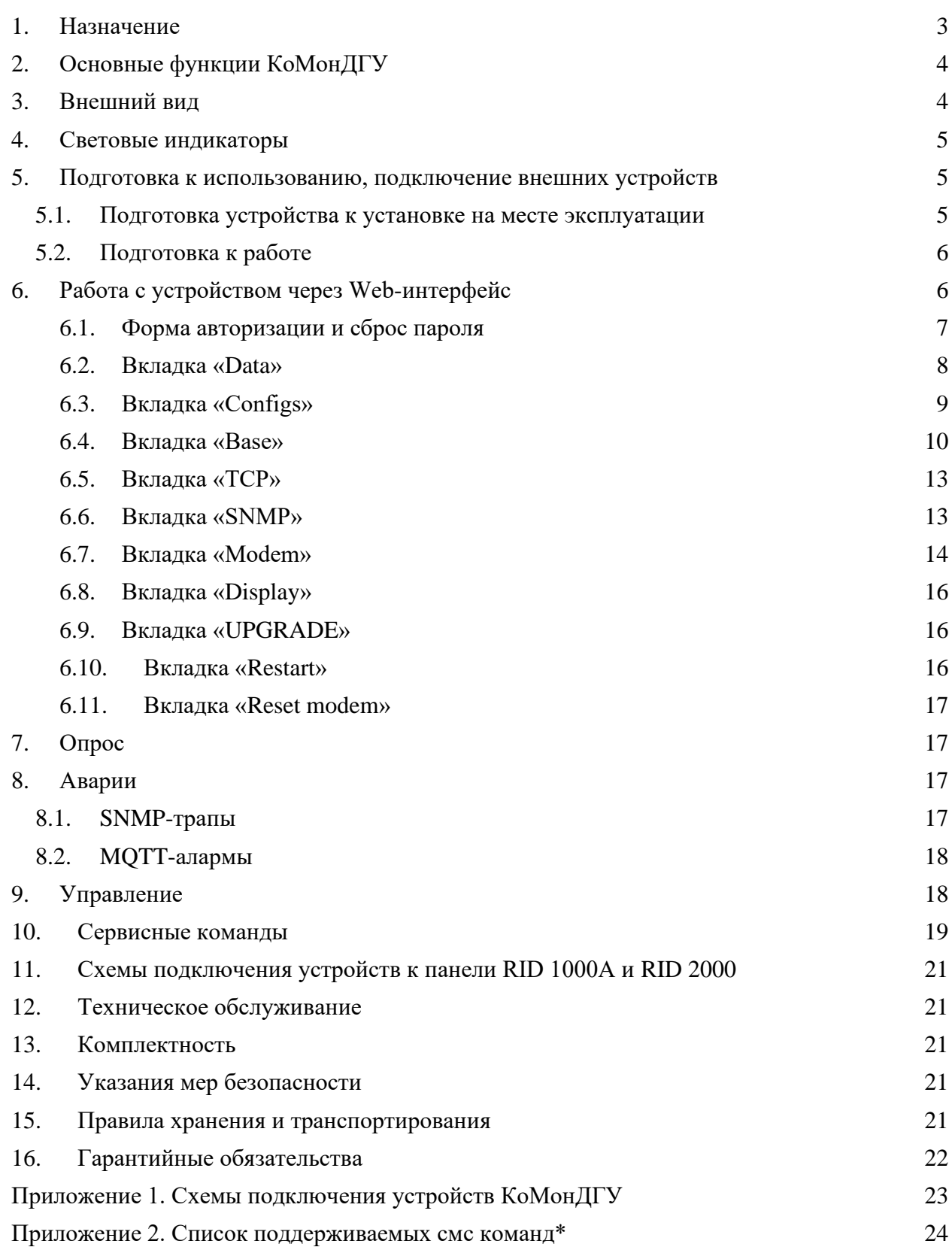

### <span id="page-2-0"></span>**1. Назначение**

IoT контроллер для управления ДГУ КоМонДГУ (далее контроллер) служит для использования в составе систем мониторинга, диспетчеризации, контроля состояния и управления режимами оборудования удаленного объекта.

Конструктивно контроллер выполнен в прочном пластмассовом корпусе. Внутри корпуса располагается плата с микроконтроллером, запоминающим устройством, узлом интерфейса RS-485, RS-232, Ethernet. Снаружи корпуса расположены разъемы для подключения интерфейсных кабелей, светодиодные индикаторы наличия питания и состояние контроллера в данный момент.

Настройка и мониторинг работы контроллера возможны как локально, так и удаленно через WEB-интерфейс по Ethernet.

Для подключения внешнего оборудования к прибору и удаленной связи с ним могут быть использованы следующие интерфейсы связи: RS-485, RS-232, Ethernet.

Конструкция прибора позволяет размещать его в электротехнических монтажных шкафах с возможностью крепления на DIN-рейку.

Контроллер выпускается в 3-х версиях: КоМонДГУ v2.0 (Ethernet), КоМонДГУ v2.2 (3G/Ethernet) и КоМонДГУ v2.3 (4G/Ethernet).

| Наименование характеристики                                                  | Значение характеристики   |                                                              |                    |
|------------------------------------------------------------------------------|---------------------------|--------------------------------------------------------------|--------------------|
|                                                                              | V2.0 (Ethernet)           | V2.2 (3G/Ethernet)                                           | V2.3 (4G/Ethernet) |
| Электропитание устройства                                                    | $12-60 B(DC)$             |                                                              |                    |
| Потребляемая мощность                                                        | не более 10Вт             |                                                              |                    |
| Операционная система                                                         | Linux                     |                                                              |                    |
| Пользовательский интерфейс для<br>настройки                                  | Web-интерфейс             |                                                              |                    |
| Интерфейс Ethernet                                                           | 2 порта                   |                                                              |                    |
| Скорость передачи данных по<br>интерфейсу 10\100 Base T                      | до 100 Мбит/с             |                                                              |                    |
| Количество интерфейсов RS485 с<br>гальванической развязкой                   | 1 <sub>III</sub>          |                                                              |                    |
| Количество интерфейсов RS232 с<br>гальванической развязкой                   | 1 <sub>IIIT</sub>         |                                                              |                    |
| Напряжение гальванической<br>развязки для интерфейсов RS485,<br><b>RS232</b> | 1000 B (DC)               |                                                              |                    |
| Скорость передачи данных по<br>интерфейсам (RS485, RS232)                    | 1200-115200 бит/с         |                                                              |                    |
| Тип встроенного модема                                                       |                           | GSM (3G/EDGE/GPRS)                                           | GSM (4G/EDGE/GPRS) |
| Количество SIM-карт                                                          |                           | 2 <sub>IIIT</sub>                                            | 2 <sub>IIIT</sub>  |
| Поддержка датчика температуры<br>с цифровым интерфейсом 1-wire               | $+$                       |                                                              |                    |
| Индикация (светодиоды)                                                       | питание, статусы          | Питание, статусы, SIM1, Питание, статусы, SIM1,<br>SIM2, GSM | SIM2, GSM          |
| Рабочий диапазон температур                                                  | -40 до + 85 °С            |                                                              |                    |
| Встроенная схема аппаратного<br>watchdog                                     | $^{+}$                    |                                                              |                    |
| Тип разъемов подключения<br>питания, интерфейсов, датчиков                   | Клеммные винтовые разъемы |                                                              |                    |
| Тип разъемов Ethernet                                                        | <b>RJ45</b>               |                                                              |                    |
| Тип разъема антенны на блоке<br>прибора                                      |                           | $SMA$ $(F)$                                                  | SMA(F)             |

Таблица 1 – Основные технические характеристики

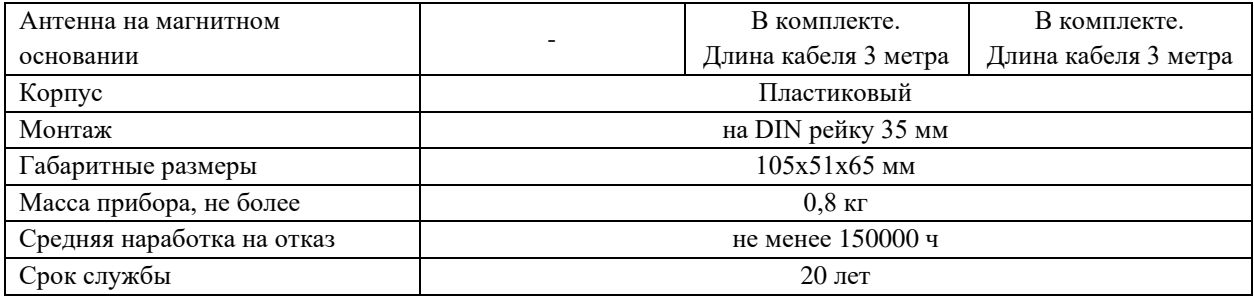

## <span id="page-3-0"></span>**2. Основные функции КоМонДГУ**

Устройство выполняет:

⎯ функции GSM-модема (режим SMS) (только для контроллеров «КоМонДГУ v2.2 (3G/Ethernet)» и «КоМонДГУ v2.3 (4G/Ethernet)»).

- ⎯ функции конвертера RS-232/RS-485/UDP, TCP/IP.
- ⎯ функции SNMP шлюза для контроллера ДГУ с протоколом Modbus.
- ⎯ функции MQTT шлюза.

Использование в качестве GSM-модема:

- ⎯ поддержка опроса параметров контроллера (по RS-485 или RS-232) с помощью SMS сообщений;
- ⎯ возможность автоматического переключения между SIM-картами в случае низкого уровня сигнала.

Использование в качестве Ethernet-конвертера:

⎯ работа в качестве конвертера интерфейсов Ethernet/RS-485/RS-232 (виртуальный COM-порт).

Использование в качестве SNMP-шлюза:

- ⎯ возможность опроса параметров (поддержка SNMP-запросов/ответов),
- ⎯ возможность управления через SNMP,
- поддержка SNMP TRAP.

Использование в качестве MQTT-шлюза:

- ⎯ возможность опроса параметров (поддержка MQTT-запросов/ответов),
- ⎯ возможность управления через MQTT,
- поддержка MOTT ALARM.

## <span id="page-3-1"></span>**3. Внешний вид**

На рисунке 1(а, б, в) показан внешний вид контроллеров.

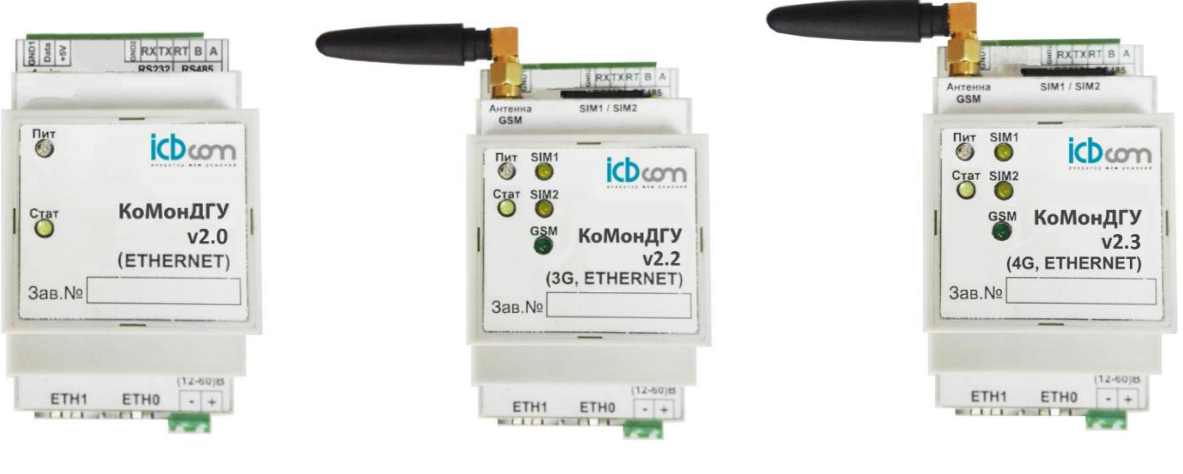

КоМонДГУ v2.0 (Ethernet)

КоМонДГУ v2.2 (3G/Ethernet) Рисунок 1 – Внешний вид контроллеров

КоМонДГУ v2.3 (4G/Ethernet)

### <span id="page-4-0"></span>**4. Световые индикаторы**

На корпусе прибора расположены следующие световые индикаторы, которые отображают состояние и режимы работы:

**Пит** – включен постоянно после подачи питания. Сигнализирует о наличии в устройстве напряжения питания.

**Стат** – включается после начала загрузки прибора. Индикатор выключается после завершения загрузки устройства. А также показывает индикацию срабатывания Watchdog timer.

**SIM1/SIM2** – сигнализирует о работе сим-карты.

**GSM** – включается при подаче питания на модем. Диод мигает с частотой 2 раза в секунду при регистрации в сети.

Примечание:

*Устройство предназначено для работы при низких температурах.* 

*Для обеспечения нормальных условий окружающей среды для работы процессора в устройство встроена система нагрева. Когда устройство нагревается, никакие функции устройства не доступны. После достижения необходимой температуры, внутри устройства включается процессор, который отключает нагрев и становятся доступны все функции прибора.*

## <span id="page-4-2"></span><span id="page-4-1"></span>**5. Подготовка к использованию, подключение внешних устройств**

### **5.1. Подготовка устройства к установке на месте эксплуатации**

Перед установкой прибора необходимо выполнить внешний осмотр с целью выявления механических повреждений корпуса прибора. Если прибор находился в условиях, отличных от условий эксплуатации, то перед подключением питания его необходимо выдержать в течение 2 часов при условиях эксплуатации.

При выборе места для установки следует руководствоваться следующими критериями: не следует устанавливать устройство в местах, где возможно присутствие пыли или агрессивных газов, располагать вблизи мощных источников электромагнитных и тепловых излучений или местах, подверженных тряске, вибрации или воздействию воды.

Места крепления на задней стороне устройства позволяют устанавливать его на DIN рейку размера 35мм.

## **5.2. Подготовка к работе**

<span id="page-5-0"></span>Кабели интерфейсов в соответствии с проектом подключаются к разъемам, расположенным на боковой стороне корпуса прибора в то время, когда прибор выключен. Включение прибора осуществляется после подачи напряжения питания через разъём питания, расположенный сбоку корпуса.

Для контроллеров «КоМонДГУ v2.2 (3G/Ethernet)» и «КоМонДГУ v2.3 (4G/Ethernet)» следует установить SIM-карту в нижний слот SIM1 (рисунок 2).

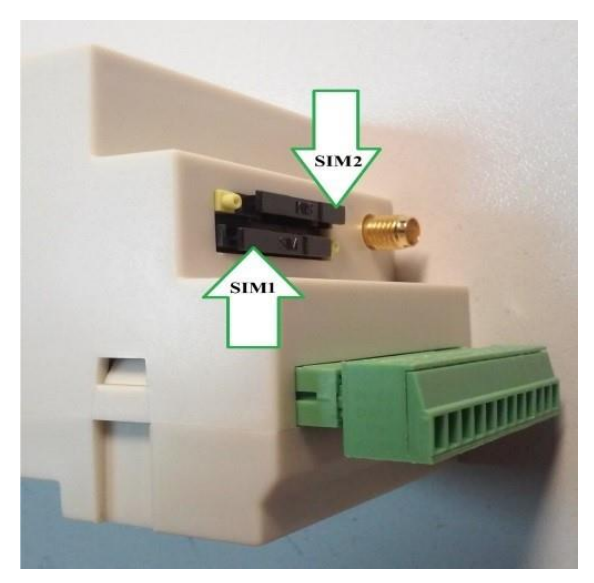

Рисунок 2 – Установка SIM-карт

Для этого нажать на круглый фиксатор держателя карты и вынуть держатель из слота. Обратить внимание, на то, что слот под карты обычного размера, а также на правильность расположения карты в слоте. Необходимо помнить, что PIN код с SIM-карты в случае его активности нужно предварительно снять. Установить слот с картой в держатель до упора.

Далее следует подать питание должен включиться индикатор «Пит» – питание устройства. После включения питания происходит загрузка настроек и подготовка прибора к работе.

## <span id="page-5-1"></span>**6. Работа с устройством через Web-интерфейс**

Для настройки устройств КоМонДГУ возможно использовать встроенный Webинтерфейс, для входа в который необходимо:

- 1. Подключить устройство КоМонДГУ к панели ДГУ. Для этого использовать интерфейсы RS-232 и RS-485.
- 2. Вставить SIM-карты. SIM1 приоритетный слот (нижний) (для контроллеров «КоМонДГУ v2.2 (3G/Ethernet)» и «КоМонДГУ v2.3 (4G/Ethernet)»).
- 3. Подключить КоМонДГУ и ПЭВМ в одну сеть Ethernet. Подключить Ethernet патчкорд стандартной распиновки к сетевому интерфейсу ПЭВМ и сетевому интерфейсу устройства (ETH0 или ETH 1).

4. Зайти через WEB интерфейс на модуль. Для этого запустить браузер, в адресную строку вписать IP-адрес устройства (по умолчанию [http://192.168.1.111](http://192.168.1.111/)) и нажать кнопку «Enter». В окне браузера появится главное окно настройки:

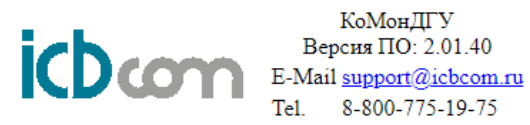

Data Configs Base TCP SNMP Modem Display Upgrade Restart Reset modem

Рисунок 3 – Вход в веб-интерфейс

5. Назначение вкладок\*: «Data» Просмотр значений опрашиваемых параметров с панели ДГУ. «Configs » Просмотр текущих настроек контроллера мониторинга в общем представлении. «Base» Настройка основных параметров контроллера. «TCP» Настройка параметров для прямого подключения через сеть TCP/IP к последовательным интерфейсам панели управления. «SNMP» Настройка параметров протокола SNMP. «Modem » Настройка параметров модема (применяется в модификациях 3G/4G). «Display » Просмотр настроек дополнительных входов/выходов (применяется исключительно для панелей управления RID-2000A). «Upgrade » Обновление встроенного ПО контроллера. «Restart» Выполнение программной перезагрузки контроллера.

<span id="page-6-0"></span>\* - структура и наполнение может меняться в новых версиях ПО.

### **6.1. Форма авторизации и сброс пароля**

При переходе по адресу [http://192.168.1.111](http://192.168.1.111/) пользователю открывается форма авторизации (рисунок 4).

Логин и пароль по умолчанию: admin / admin \*

\* - в текущей версии ПО изменение логина и пароля недоступно и будет включено в следующих обновлениях.

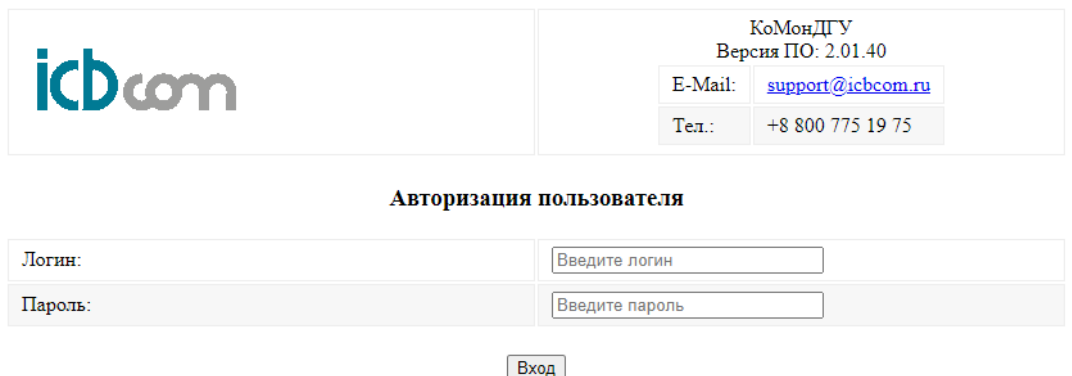

Сбросить пароль

Рисунок 4 – Форма авторизации

В случае если пользователь забыл логин и пароль возможно осуществить сброс до заводских значений. Для этого необходимо нажать кнопку «Сбросить пароль», сообщить токен в службу технической поддержки и ввести код сброса в соответствующее поле, изображенное на рисунке 5.

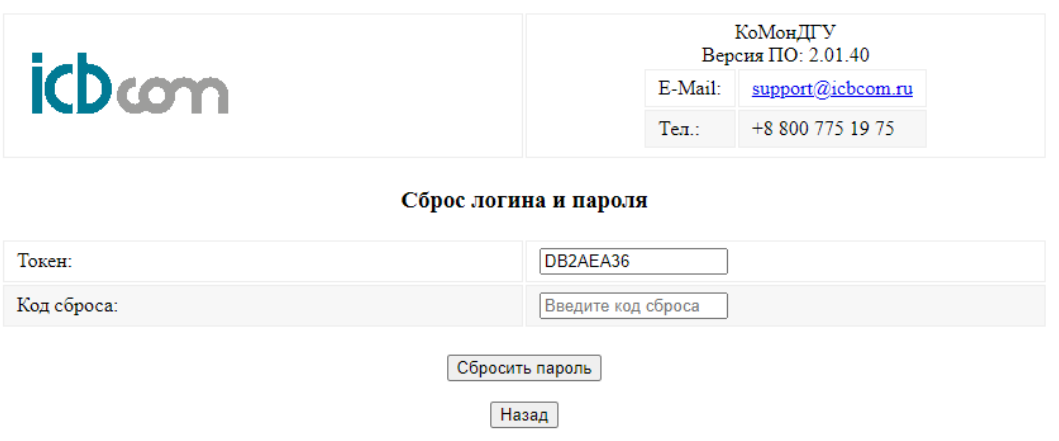

Рисунок 5 – Сброс логина и пароля

### **6.2. Вкладка «Data»**

<span id="page-7-0"></span>Вкладка «Data» изображена на рисунке 6 и служит для отображения и сверки опрашиваемых данных от контроллера ДГУ, а также помогает убедиться, что интерфейсы подключены верно. В случае если в столбце «Value» присутствует запись типа «No data», то это значит, что неверно выбран тип панели в меню «Base» или неверное физическое подключение интерфейса контроллера мониторинга к панели управления ДГУ, а также неверный адрес и настройки скорости для выбранной панели управления (см. страница «Base», подменю «Advanced»). Для обновления текущих данных необходимо нажать кнопку «Update».

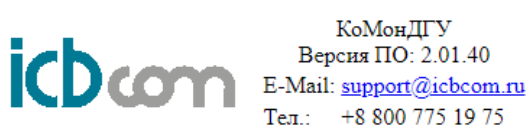

## Home Data Base TCP SNMP Modem Alarms Upgrade Restart Reset modem

#### Device data table

#### Update

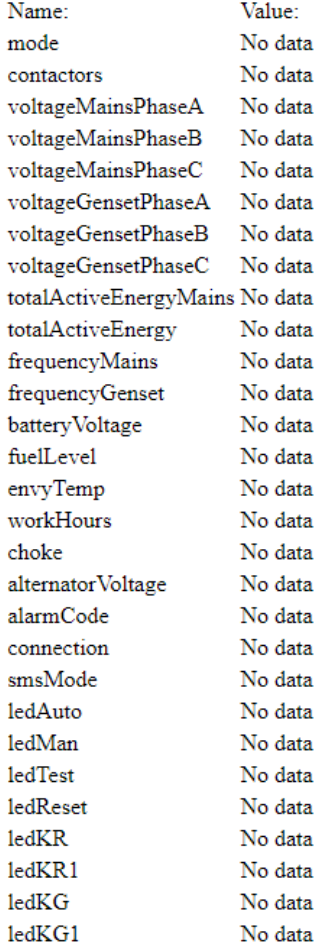

Рисунок 6 – Вкладка «Data»

### <span id="page-8-0"></span>**6.3. Вкладка «Configs»**

Вкладка «Configs» служит для отображения текущих сетевых настроек, данных о модеме и сим-карт, разрешенных пользователях, выбранном типе панели управления ДГУ и системном времени контроллера мониторинга. Пример страницы изображен на рисунке 7.

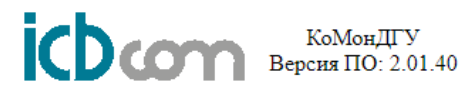

04.09.23 09:54:36 System time Panel **BLC200\_B** Name **GENSET MAC** 10:20:30:98:15:60 192.168.63.237 **HOST MASK** 255.255.255.0 192.168.63.1 **GATEWAY** DNS1 8.8.8.8 DNS<sub>2</sub> 8.8.4.4  $NTP$ pool.ntp.org **UTC**  $-0$ Only SIM1 is inserted APN: staticip.volga Modem IMEI: 862771040077250 Model: EG21 RSSI: -65 dB NET: Unknown PLink: eth0 Link: eth0 Time polling 36 Period cycle 42 USER1 USER<sub>2</sub> USER3 USER4 USER<sub>5</sub>

## Home Base TCP SNMP Modem Alarms Upgrade Restart Reset modem

#### IFConfig eth0

Link encap:Ethernet HWaddr 10:20:30:98:15:60<br>inet addr:192.168.63.237 Bcast:192.168.63.255 Mask:255.255.255.0<br>UP BROADCAST RUNNING MULTICAST MTU:1500 Metric:1 RX packets:425095 errors:0 dropped:4533 overruns:0 frame:0 TX packets:5802 errors:0 dropped:0 overruns:0 carrier:0 collisions:0 txqueuelen:1000 RX bytes:29249713 (27.8 MiB) TX bytes:560766 (547.6 KiB) Interrupt:5

Рисунок 7 – Вкладка «Configs»

#### <span id="page-9-0"></span>**6.4. Вкладка «Base»**

Вкладка «Base» изображена на рисунке 8 и служит для основных настроек контроллера и содержит следующие элементы для настроек:

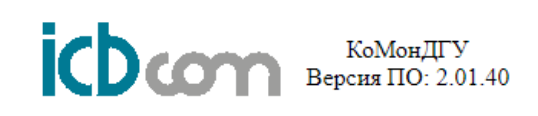

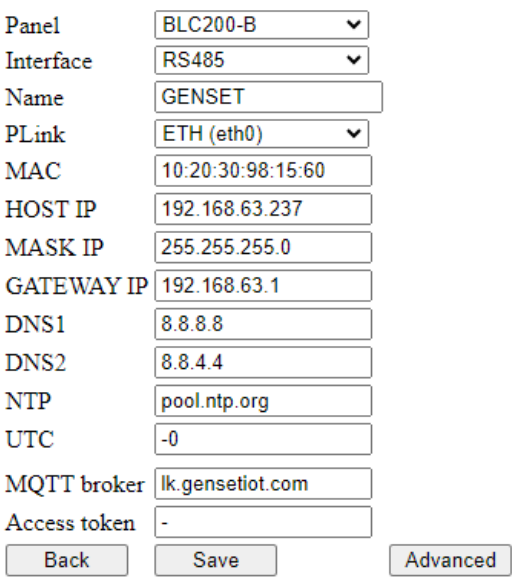

Рисунок 8 – вкладка «Base»

После перехода на вкладку «Base» следует настроить параметры, указанные в Таблице 2.

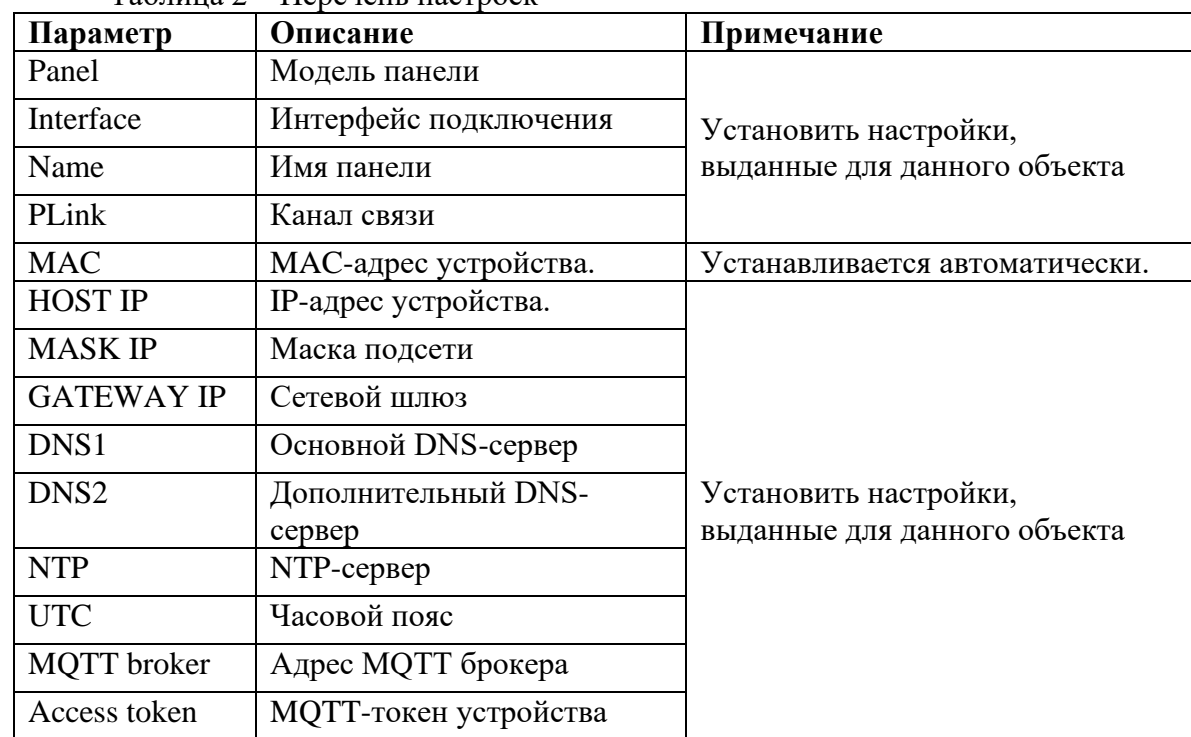

Таблица 2 – Перечень настроек

Для применения, настройки требуется их обязательно сохранить, нажав кнопку «Save».

Кнопка «Save» – сохранение настроек.<sup>1</sup>

<sup>1</sup> *Внимание!* 

*После изменения настроек с связь с устройством через браузер будет потеряна, так как вы только что сменили IP-адрес устройств.* 

Кнопка «Back» – переход на вкладку «Configs» для просмотра текущей конфигурации устройства.

Кнопка «F5» (на клавиатуре) – обновление (refresh) информации текущего окна.

Кнопка «Advanced» - Данное подменю служит для дополнительных настроек адреса и интерфейсных настроек панели управления. В случае с панелями управления, работающими в протоколе Modbus RTU адрес стоит указывать в десятичной системе.

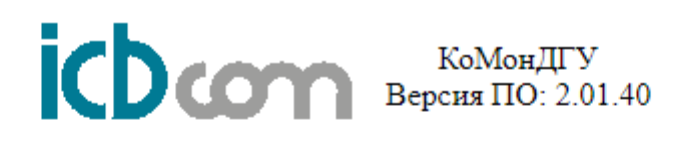

# **Advanced BLC-200 genset setup**

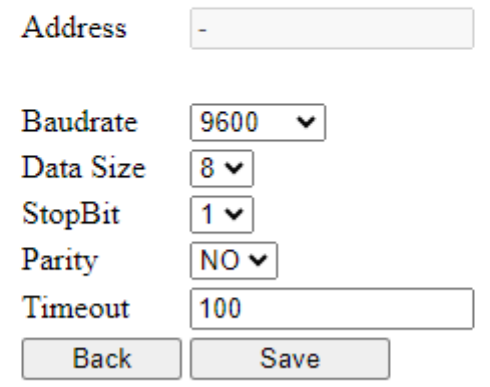

Рисунок 9 - Страница «Advanced»

*Перенастройте сетевой интерфейс своего ПК на сеть устройства, заняв соседний с ним адрес.*

*В противном случае дальнейшая работа с устройством будет невозможна.*

## **6.5. Вкладка «TCP»**

<span id="page-12-0"></span>Данная вкладка позволяет настроить прозрачный режим через соединение TCP/IP для прямого доступа к интерфейсным портам панели ДГУ. Данный режим может использоваться для прямой подачи команд или опроса панели управления заводским конфигуратором.

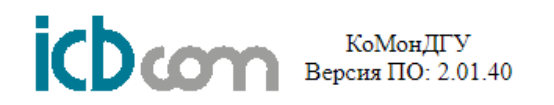

**Options KI TCP server** 

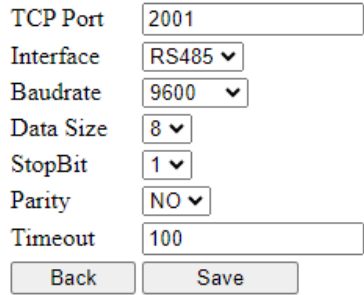

Рисунок 10 – Вкладка «TCP»

В раскрывающемся списке поля «Interface» необходимо выбрать нужный интерфейс. Настройки интерфейса установить согласно настройкам на панели управления ДГУ.

В поле «TCP Port» необходимо ввести порт TCP-соединения. Здесь необходимо указать такой же порт, как в программе. В самой утилите следует выбрать режим TCP и указать IP модема.

<span id="page-12-1"></span>Чтобы настройки вступили в силу их необходимо сохранить, нажав кнопку «Save».

## **6.6. Вкладка «SNMP»**

Данная вкладка позволяет произвести настройки SNMP, указать IP адреса для приема SNMP ловушек в случае возникновения аварийных состояний контроллера ДГУ, а также загрузить последний актуальный MIB файл.

**Важно!** Настройку в поле «Base OID» менять не рекомендуется. Значение данной настройки должно всегда быть «.1.3.6.1.4.1.46667.4», иначе корректная работа и опрос значений по SNMP будет невозможен.

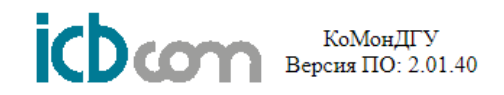

## **Options KI SNMP**

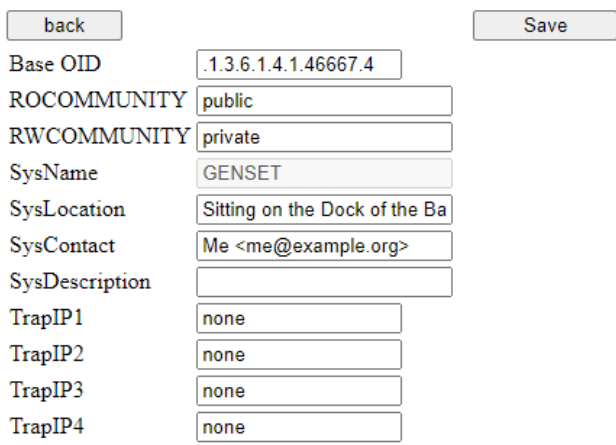

## **Download latest Genset MIB file**

Рисунок 11 – Вкладка «SNMP»

В полях TrapIP(1-4) устанавливаются IP-адреса для отправки трапов (например, IP вашего ПЭВМ), пароли на чтение и запись (ROCOMMUNITY and RWCOMMUNITY).

По умолчанию выставлены следующие порты:

SET/GET: 161 TRAP: 162

<span id="page-13-0"></span>Чтобы настройки вступили в силу их необходимо сохранить, нажав кнопку «Save».

### **6.7. Вкладка «Modem»**

Служит для настройки APN, телефонов управления и приема информации от панели управления, а также проверки работоспособности SMS.

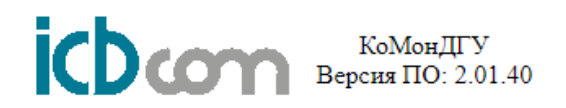

## **Options for modem control**

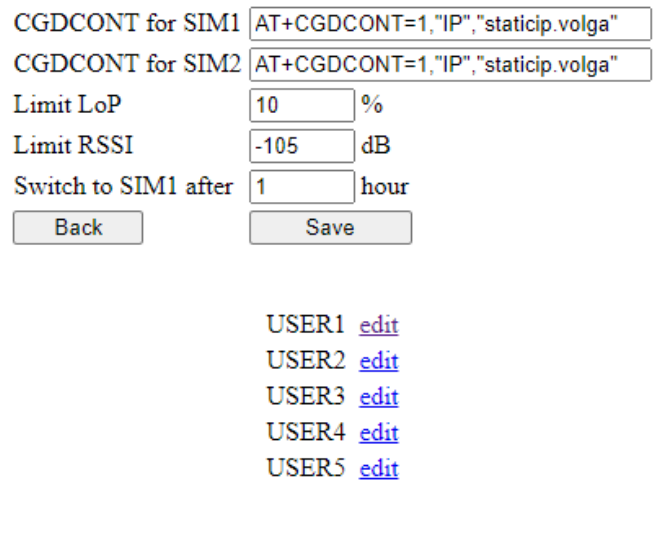

## **Send test SMS**

Phone number  $F$ Send SMS

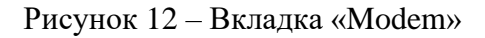

В поле «Limit LoP» необходимо ввести предельный уровень потери пакетов, при котором должно произойти переключение на запасную сим-карту. Диапазон изменения данного значения от 0 до 100%.

В поле «Limit RSSI» необходимо ввести предельный уровень сигнала<sup>2</sup>, при котором должно произойти переключение на запасную сим-карту. Диапазон изменения данного значения от -85dBm до -113dBm.

В поле «Switch to SIM1 after» указывается время принудительного переключения назад на основную сим-карту в случае, если сигнал на обеих сим-картах находится на плохом уровне. Можно вводить только целые значения. 0 – значение по умолчанию (1 час).

Устройство, раз в 20 минут проверяет состояние связи GSM, если модем не регистрируется в сети или уровень сигнала ниже заданного, то он переключится на запасную сим-карту. При следующей проверке состояния связи, в случае успешной регистрации в сети первой сим-карта и уровня сигнала выше заданного значения, прибор переключится обратно на «SIM1», в противном случае продолжит работу с «SIM2».

Для того, чтобы отправить тестовое sms-сообщение, необходимо ввести в поле «Phone number» – номер телефона в формате +7хххххххххх и нажать кнопку «Send SMS».

<sup>2</sup> Уровень GSM-сигнала RSSI:

от -50 dBm до -60 dBm - отличный уровень сигнала;

от -60 dBm до -70 dBm - хороший уровень сигнала;

от -70 dBm до -80 dBm - средний уровень сигнала;

от -80 dBm до - 90 dBm - плохой уровень сигнала;

от -90 dBm до - 105 dBm и меньше – очень плохой уровень сигнала.

<span id="page-15-0"></span>Чтобы настройки вступили в силу их необходимо сохранить, нажав кнопку «Save».

## **6.8. Вкладка «Display»**

Страница просмотра настроек дополнительных входов/выходов (применяется исключительно для контроллеров RID-200A).

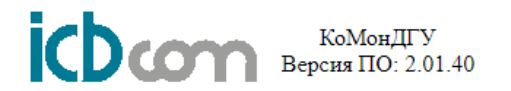

## Not supported for RID 1000-A and RID 1000-H genset controllers

**Back** 

Рисунок 13 – Вкладка «Display»

### <span id="page-15-1"></span>**6.9. Вкладка «UPGRADE»**

Позволяет произвести обновление встроенного ПО. Для выполнения обновления необходимо нажать кнопку «Выберите файл», выбрать файл прошивки и нажать кнопку «Local update».

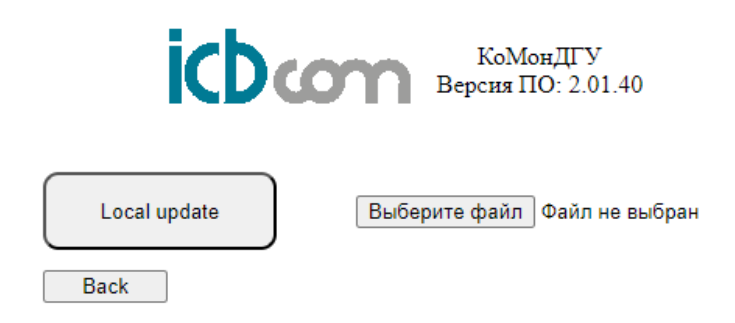

Рисунок 14 – Вкладка "UPGRADE"

Для обновления через web-интерфейс необходимо выбрать архив с прошивкой (tar.gz) и далее нажать кнопку «Local update».

### <span id="page-15-2"></span>**6.10. Вкладка «Restart»**

Позволяет выполнить программную перезагрузку контроллера. Для выполнения перезагрузки следует нажать на кнопку «reboot».

КоМонДГУ Версия ПО: 2.01.40

## **Restart your device**

back reboot

Рисунок 15 – Вкладка «Restart»

#### <span id="page-16-0"></span>**6.11. Вкладка «Reset modem»**

Служит для восстановления заводских настроек контроллера.

**Важно!** При выполнении сброса контроллера к заводским настройкам связь с ним по локальной сети будет прервана и полностью потеряна. Дальнейшая работа будет возможна только после установки IP адреса локально. Выполняйте данную процедуру с большой аккуратностью!

> КоМонДГУ Версия ПО: 2.01.40

## Clear all settings. The device will be accessible by IP 192.168.1.111

back clear

Рисунок 16 – Вкладка «Reset modem»

#### <span id="page-16-1"></span>**7. Опрос**

Опрос контроллера ДГУ происходит без остановки, для того, чтобы увеличить отзывчивость управления и обеспечить самые актуальные данные. Отправка данных происходит по своим сценариям:

для **SNMP** последние опрошенные данные отправляются по внешнему запросу;

для **MQTT** последние опрошенные данные отправляются по прошествии времени, заданному в настройка и кратным 1 минуте.

#### <span id="page-16-2"></span>**8. Аварии**

Аварийные события контроллера ДГУ могут быть представлены в виде SNMPтрапов (Traps) и MQTT-алармов (Alarm), опрос всех возможных аварий задается в конфигурационных файлах для каждой модели контроллера ДГУ.

#### **8.1. SNMP-трапы**

<span id="page-16-3"></span>SNMP-трап (Trap) при конфигурации включает в себя OID трапа, его имя, краткое текстовое описание, уровень критичности данного события, а также условия срабатывания трапа. Устройство КоМонДГУ генерирует Trap при изменении состояния каждого отслеживаемого OID'а.

### **8.2. MQTT-алармы**

<span id="page-17-0"></span>MQTT-аларм (Alarm) при конфигурации включает в себя отслеживаемое значение, MQTT-ключ аларма и условия срабатывания трапа. Устройство КоМонДГУ генерирует Alarm при изменении состояния каждого отслеживаемого значения.

## <span id="page-17-1"></span>**9. Управление**

Управление контроллером ДГУ может осуществляться через:

**SNMP-SET** – послать SNMP-команду «SET» со значением для нужного OID. Все параметры и их OID'ы можно найти, загрузив в специализированное программное обеспечение MIB-файл, идущий в комплекте с устройством КоМонДГУ.

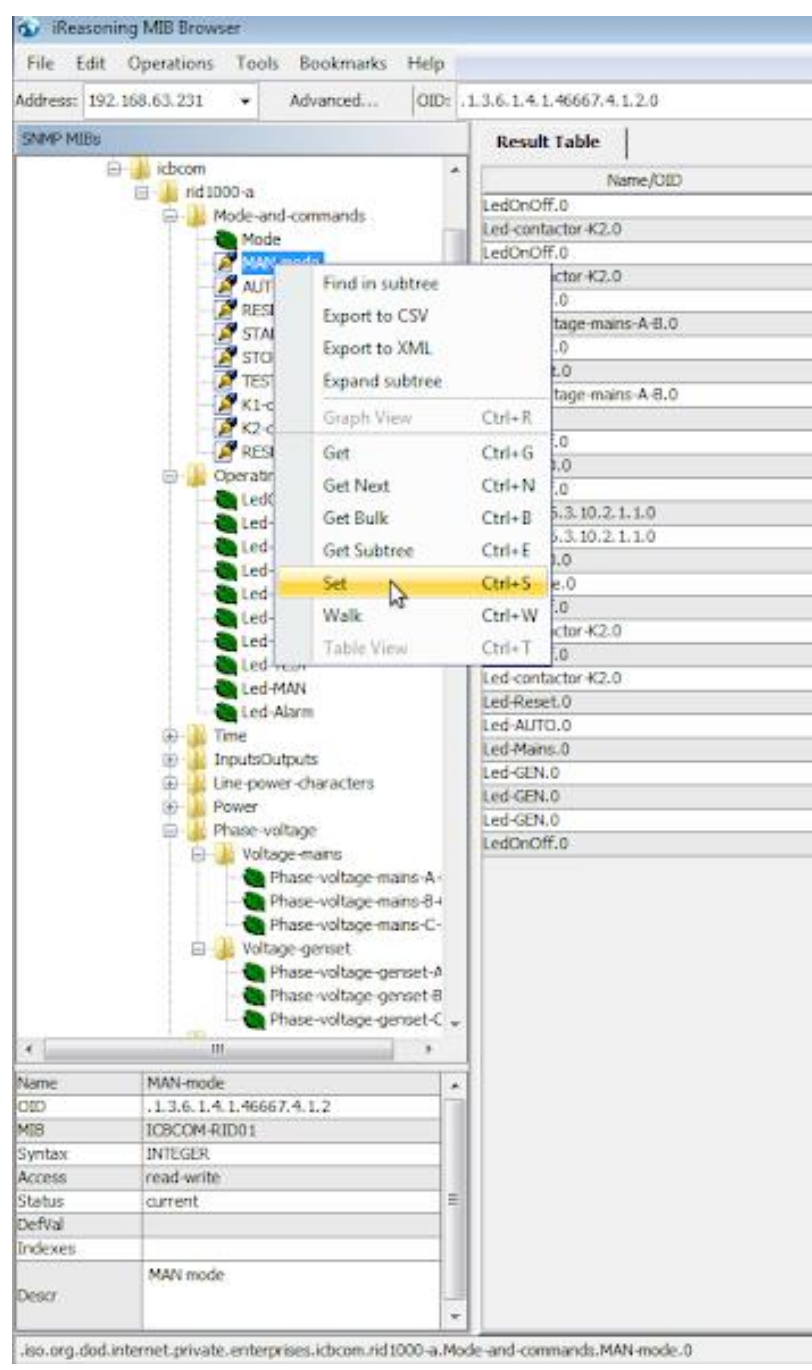

Рисунок 17 – пример управления режимами панели через программу iReasoning MIB Browser

## <span id="page-18-0"></span>**10. Сервисные команды**

Устройство КоМонДГУ поддерживает набор сервисных команд представленных в таблице 3. Команды могут быть отправлены с помощью SMS-сообщений по номеру установленной в устройстве SIM-карты.

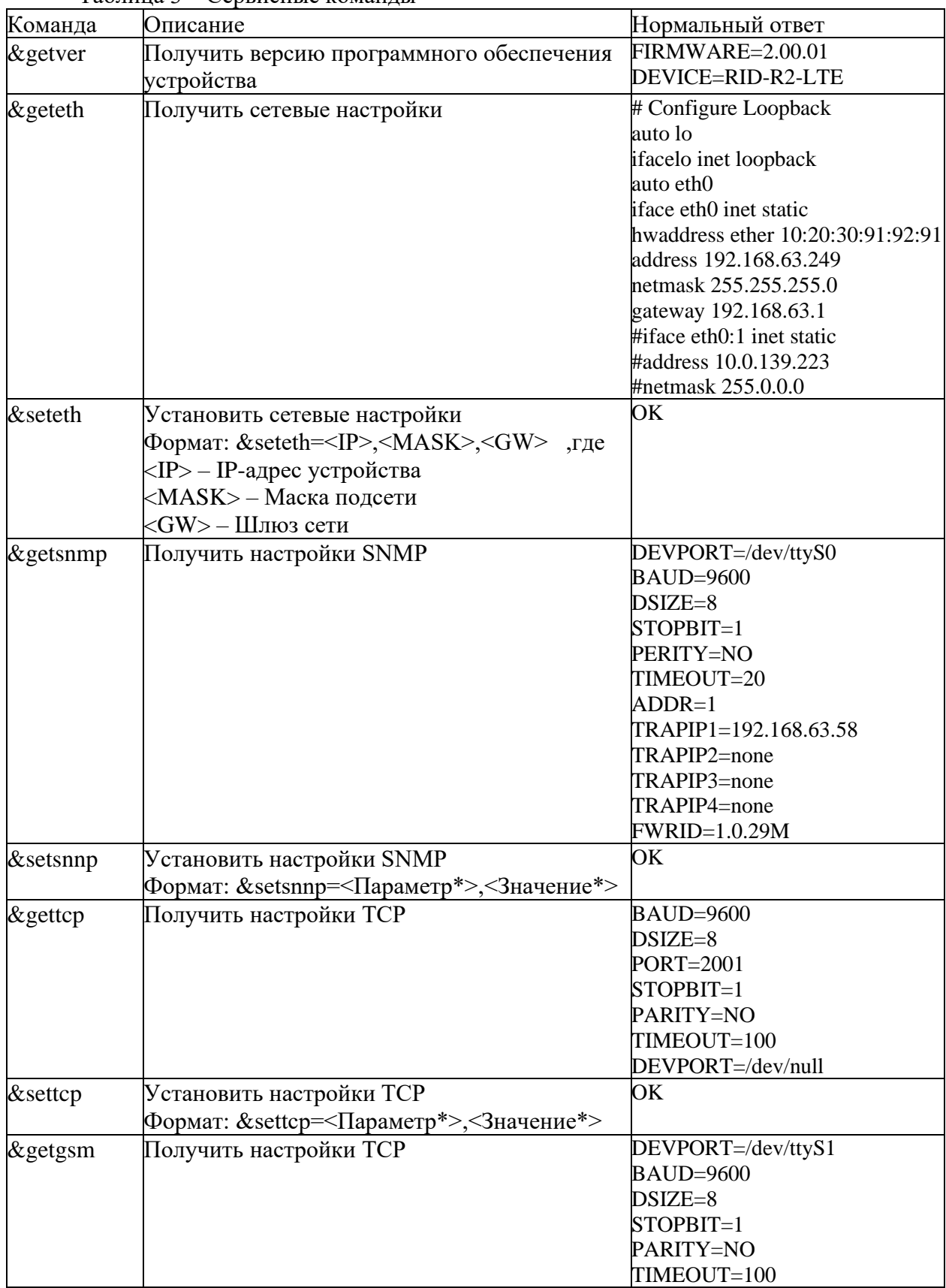

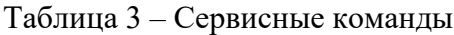

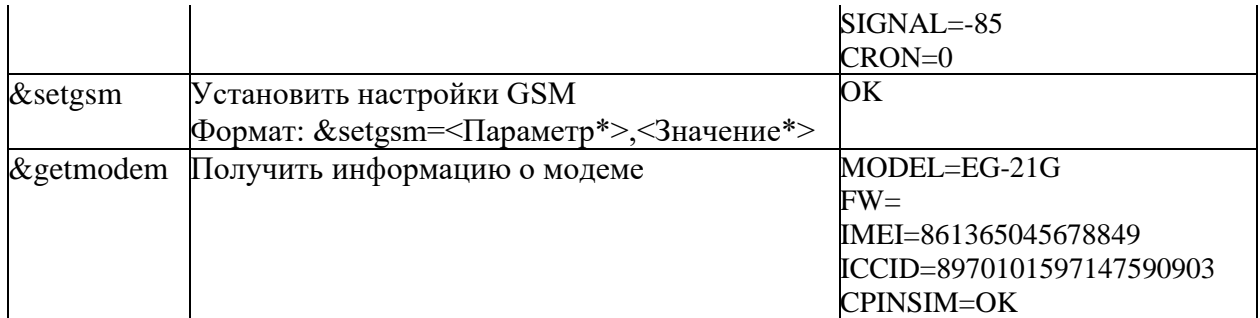

\*полный список параметров и значений:

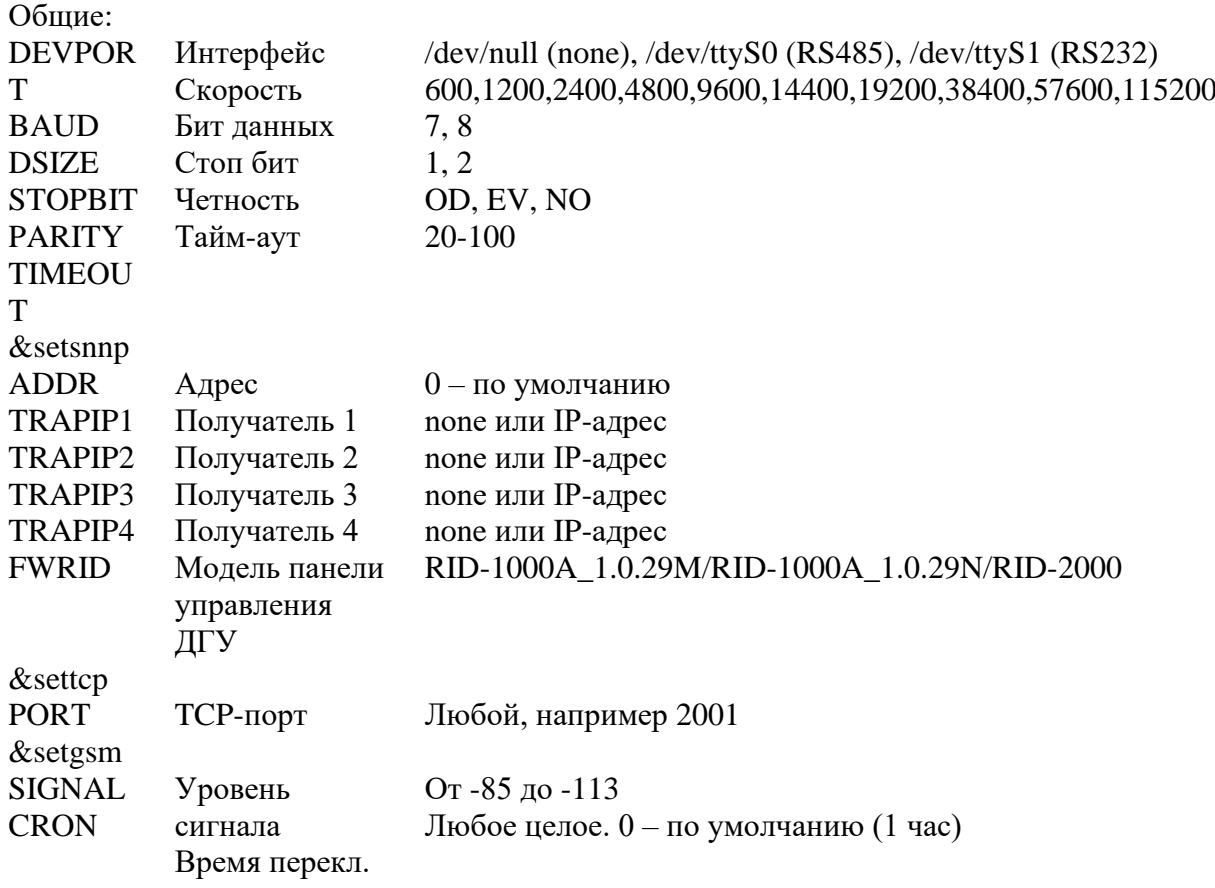

*Внимание!*

 *После отправки команды «&setgsm» устройство в течении 2-х минут перестает принимать сервисные SMS-сообщения в следствии перезапуска служб с новыми настройками. После перезапуска служб устройство обработает оставшиеся команды.*

## Внимание!

 Сообщения принимает только активная в данный момент SIM-карта. Сообщения полученные на неактивную в данный момент SIM-карту будут обработаны только после переключения устройства на эту SIM-карту.

### <span id="page-20-0"></span>**11. Схемы подключения устройств к панели RID 1000A и RID 2000**

Схема подключения устройств КоМонДГУ к панелям RID1000A и RID 2000 приведена в Приложении 1.

### <span id="page-20-1"></span>**12. Техническое обслуживание**

При эксплуатации блока в течение срока службы проведение регламентных работне требуется.

### <span id="page-20-2"></span>**13. Комплектность**

Таблица 4 – Комплектность контроллера «КоМонДГУ v2.0 (Ethernet)»

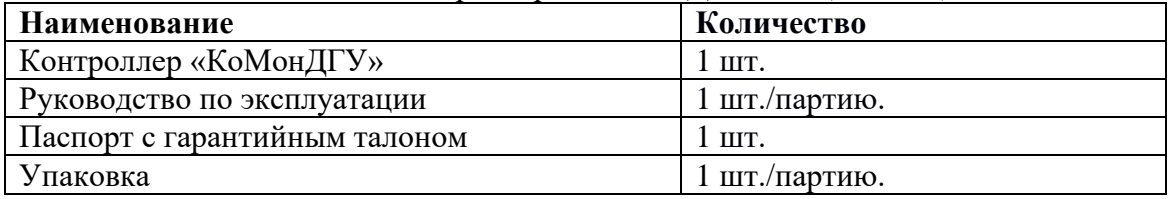

Таблица 5 – Комплектность контроллеров «КоМонДГУ v2.2 (3G/Ethernet)» и «КоМонДГУ v2.3 (4G/Ethernet)»

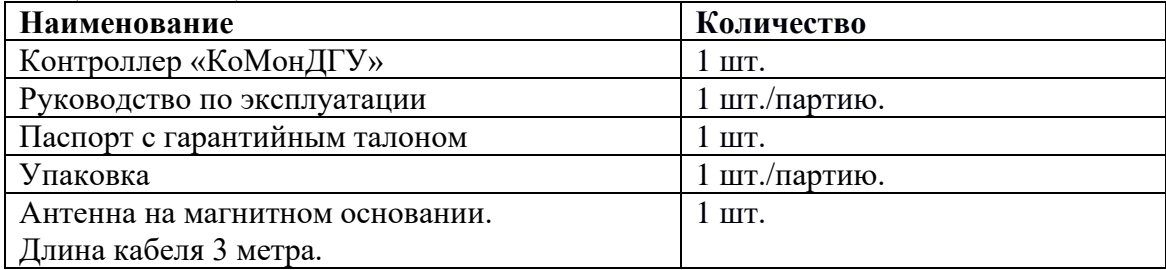

Примечание: Объем партии устанавливает предприятие

### <span id="page-20-3"></span>**14. Указания мер безопасности**

При монтаже и эксплуатации устройства необходимо руководствоваться Приказом Министерства энергетики РФ от 12 августа 2022 г. № 811 "Об утверждении Правил технической эксплуатации электроустановок потребителей электрической энергии" и межотраслевыми правилами по охране труда. Также действующими на момент производства работ, техническими регламентами, строительными правилами, Правилами Устройствами Электроустановок, государственными стандартами и иными требованиями нормативно-правовых актов, установленных в качестве обязательных на соответствующих объектах и в местах установки и эксплуатации устройства.

### <span id="page-20-4"></span>**15. Правила хранения и транспортирования**

Климатические условия транспортирования должны соответствовать следующим условиям:

- температура окружающего воздуха от минус 50°С до плюс 50°С;
- − относительная влажность воздуха до 98% при 25°С;

атмосферное давление от 84,0 до 107,0 кПа (от 630 до 800 мм рт. ст.). Устройства могут транспортироваться всеми видами транспорта (в крытых вагонах, закрытых автомашинах, контейнерах) в соответствии с «Правилами перевозки грузов» (издательство «Транспорт», 1983г).

Хранение устройств должно производиться только в упаковке предприятияизготовителя в отапливаемых помещениях при температуре воздуха от  $+5^{\circ}C$  до  $+40^{\circ}C$  и относительной влажности воздуха не более 80%. В помещениях для хранения не должно быть агрессивных примесей (паров кислот, щелочей), вызывающих коррозию.

### <span id="page-21-0"></span>**16. Гарантийные обязательства**

Гарантийный срок составляет 12 месяцев с момента передачи устройства покупателю. В течение гарантийного срока предприятие-изготовитель производит бесплатный ремонт устройства. Гарантия не распространяется на дефекты, возникающие вследствие некомпетентного обращения, обслуживания, хранения и транспортирования.

**Приложение 1. Схемы подключения устройств КоМонДГУ**

<span id="page-22-0"></span>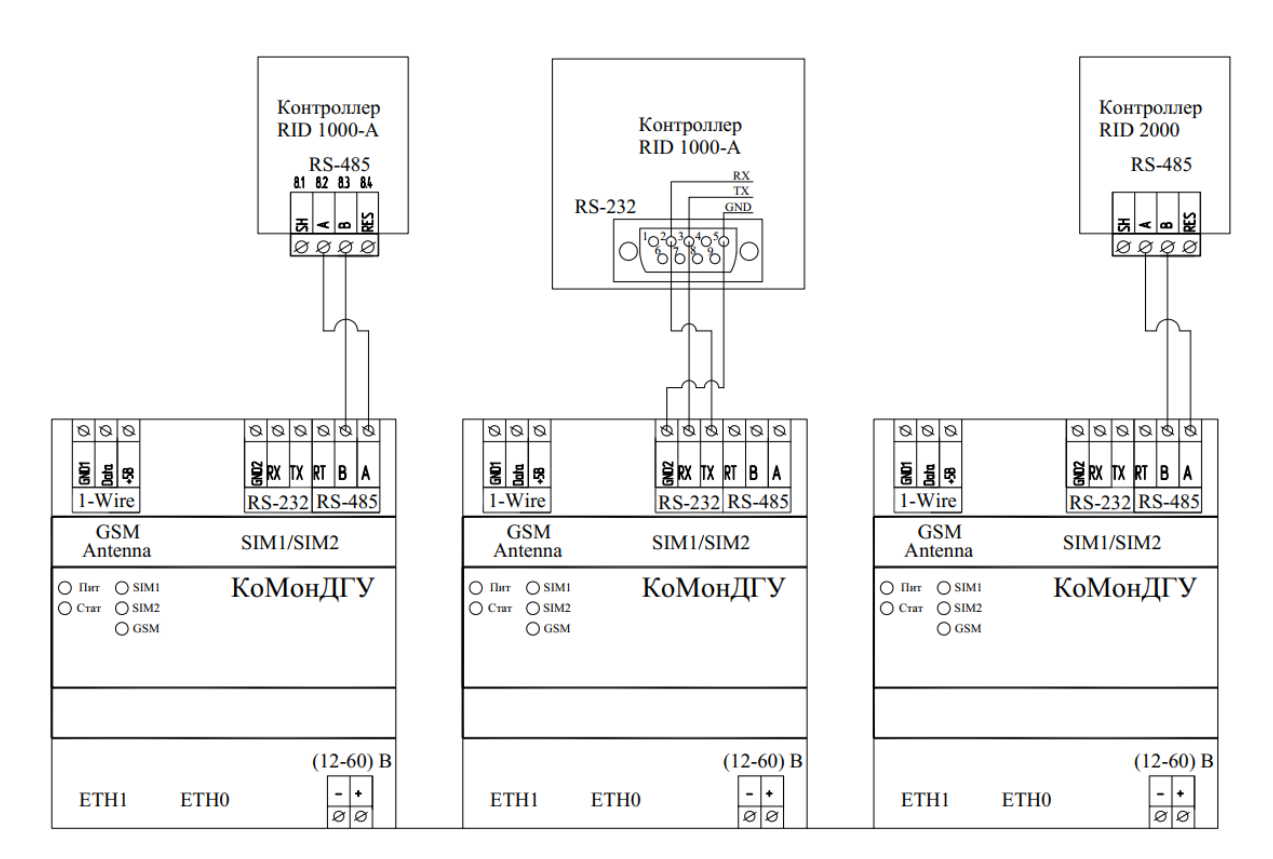

**Приложение 2. Список поддерживаемых смс команд\***

<span id="page-23-0"></span>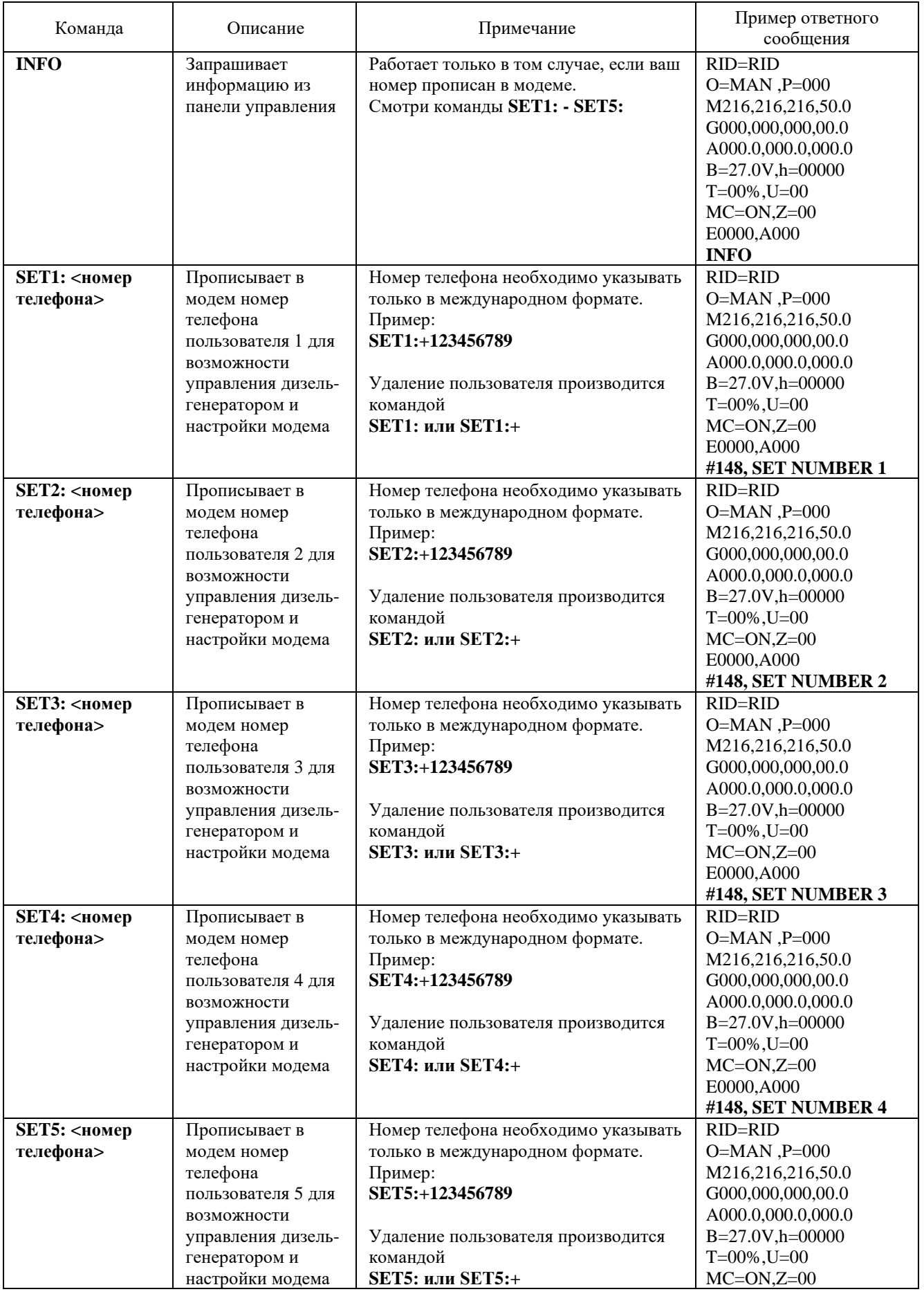

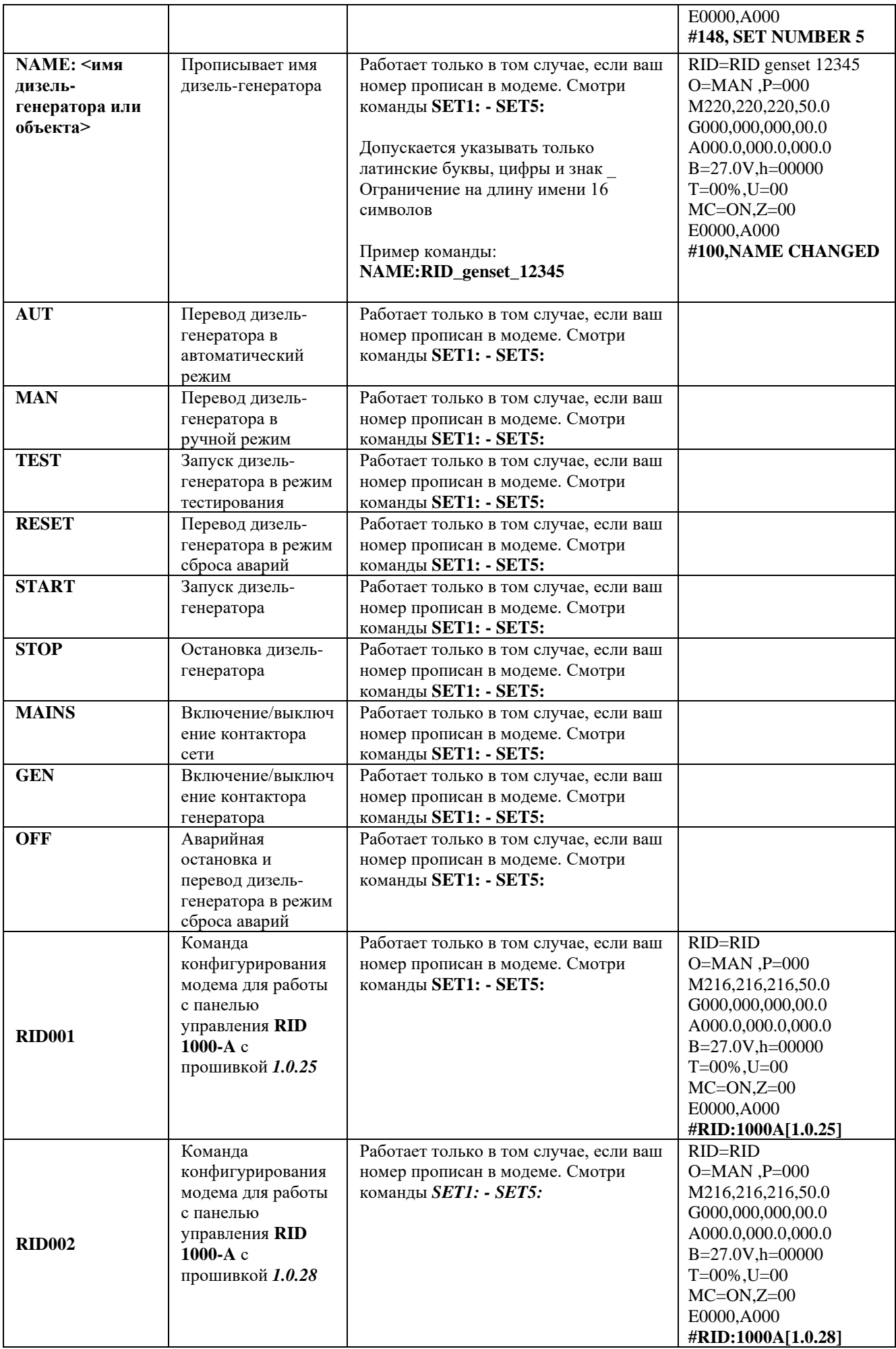

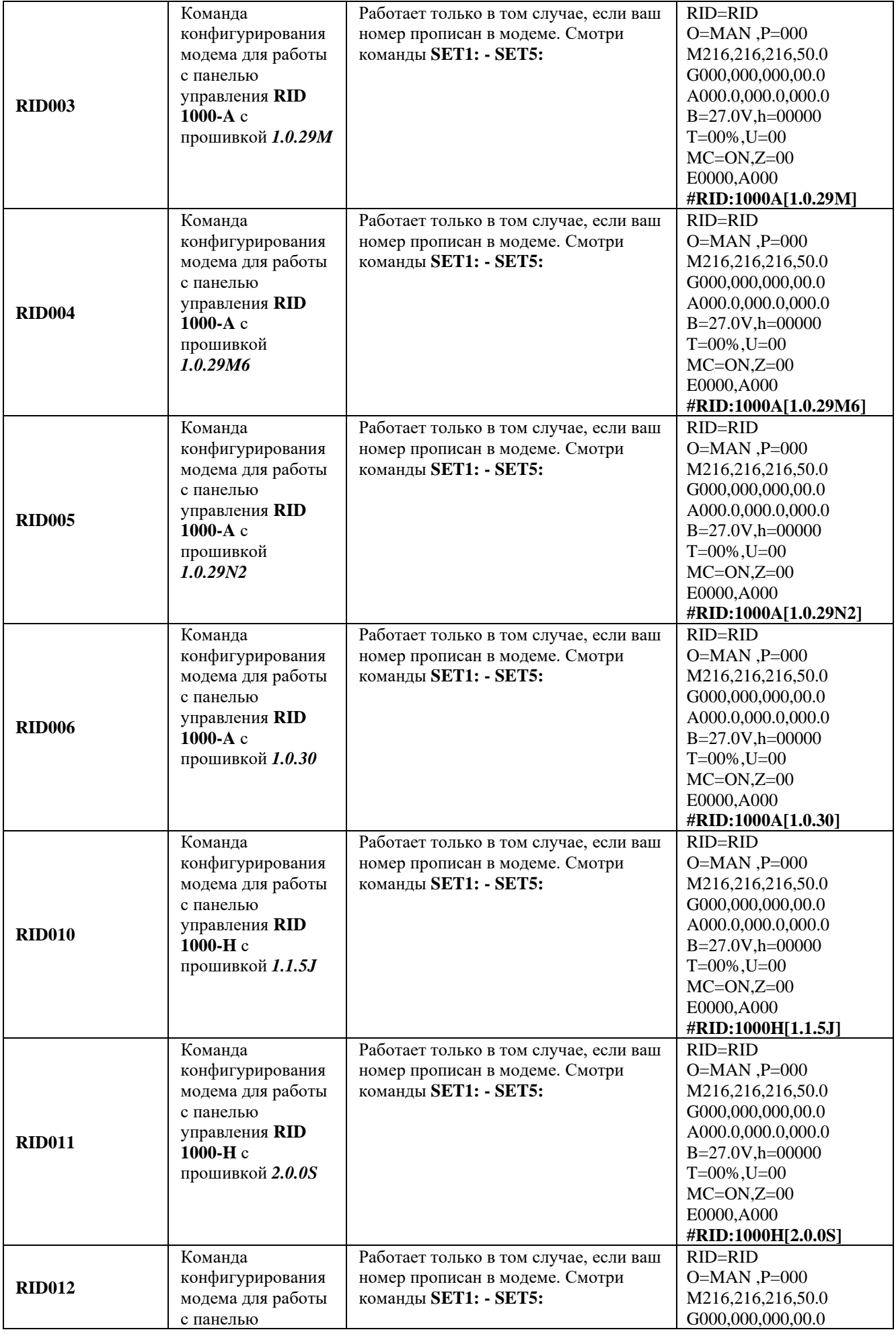

![](_page_26_Picture_341.jpeg)

![](_page_27_Picture_381.jpeg)

![](_page_28_Picture_461.jpeg)

![](_page_29_Picture_323.jpeg)

![](_page_30_Picture_364.jpeg)

![](_page_31_Picture_462.jpeg)

![](_page_32_Picture_453.jpeg)

![](_page_33_Picture_395.jpeg)

![](_page_34_Picture_411.jpeg)

![](_page_35_Picture_467.jpeg)

![](_page_36_Picture_420.jpeg)

\*Данный список команд применим к контроллерам мониторинга ДГУ с установленным ПО версии 2.01.31 и выше. Список команд может изменяться в новых версиях. Для получения актуального списка поддерживаемых команд для вашей версии прошивки или оказания помощи обратитесь в службу технической поддержки.

Начиная с версии ПО 2.01.31 команды не имеют строгой привязки к регистру. Команды можно отправлять любым удобным способом, например: **INFO** или **inFO / info/ iNfo**